# GUIA PARA REALIZAR LA SOLICITUD TELEMÁTICA AYUDA SOCIAL

# - PLATAFORMA CONVOC@ -

### RECOMENDACIONES GENERALES

- **No espere al último día para realizar la solicitud**
- **Se recomienda preparar la documentación a adjuntar antes de iniciar la solicitud**
- **No utilice un móvil para este proceso. Utilice un ordenador**
- **Si tiene problemas con el programa, pruebe a cambiar de navegador**
- **Sólo se pueden subir archivos en formato .pdf y .jpg, con un tamaño máximo de 10 MB.**
- **Para crear un único archivo con varios documentos, escanearlos es una manera rápida y fácil de conseguirlo.**
- **Si cambia un archivo ya anexado, cambie también su nombre, así estará seguro de haber adjuntado el archivo deseado**

PASOS A SEGUIR:

- **1. ACCEDER**
- **2. [SELECCIONAR CONVOCATORIA](#page-1-0)**
- **3. [ADJUNTAR DOCUMENTACION](#page-1-0)**
- **4. [SOLICITAR PLAZA/S](#page-4-0)**
- **5. DESCARGAR JUSTIFICANTE/S**

### **1. ACCEDER**

Ľ

- Acceder al enlace **SOLICITUD TELEMATICA**. Ubicado en la página web de la convocatoria.
- Si es **personal de la UC3M**, podrá acceder directamente con su usuario y contraseña en el apartado **ACCEDER**.

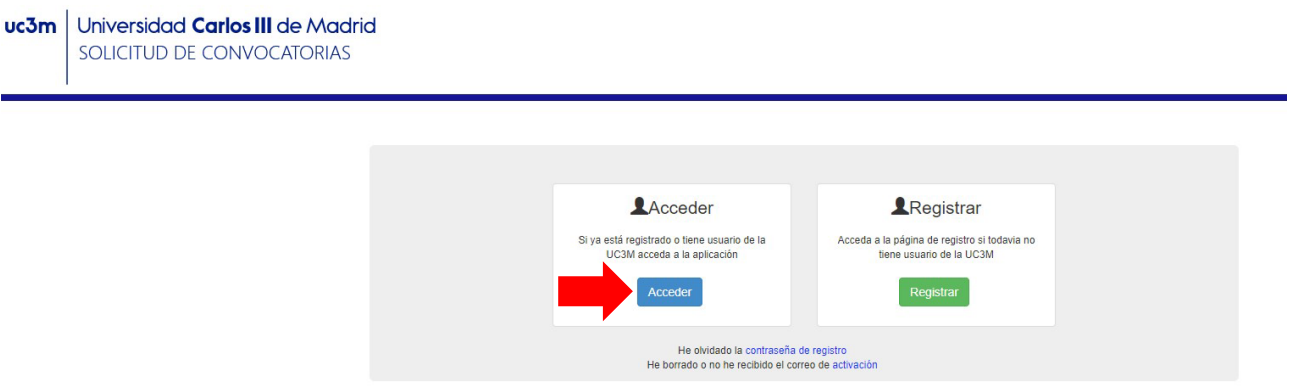

<span id="page-1-0"></span>Aparecerá una pantalla con los datos personales "**Seleccione Convocatoria**".

# uc3m | Universidad Carlos III de Madrid SOLICITUD DE CONVOCATORIAS

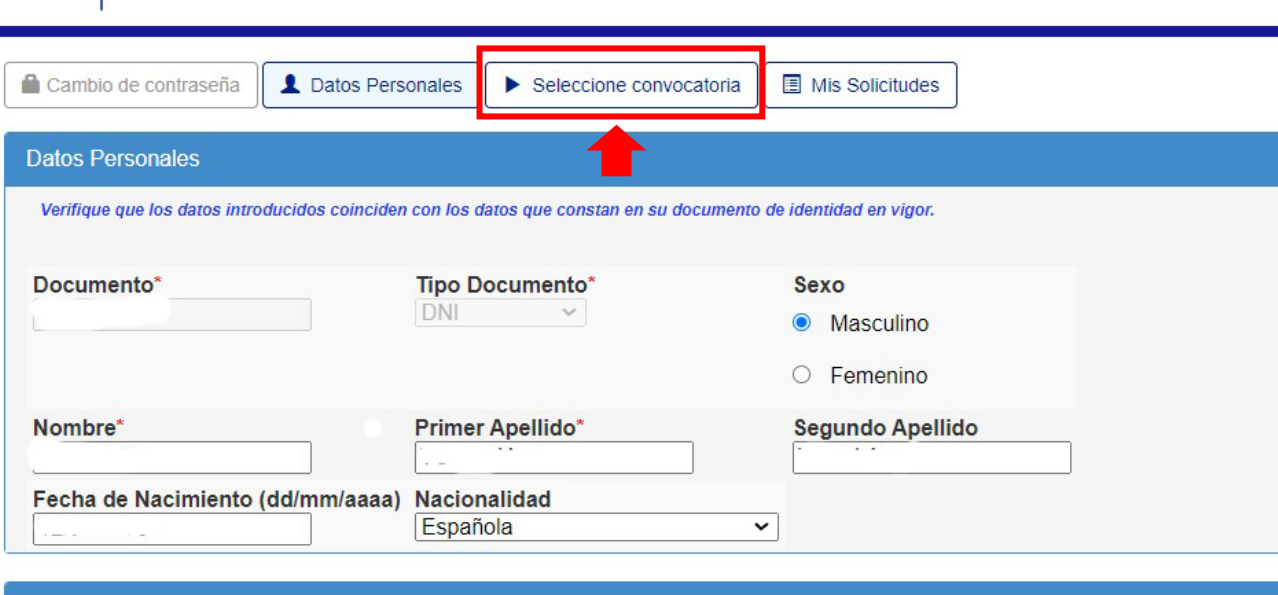

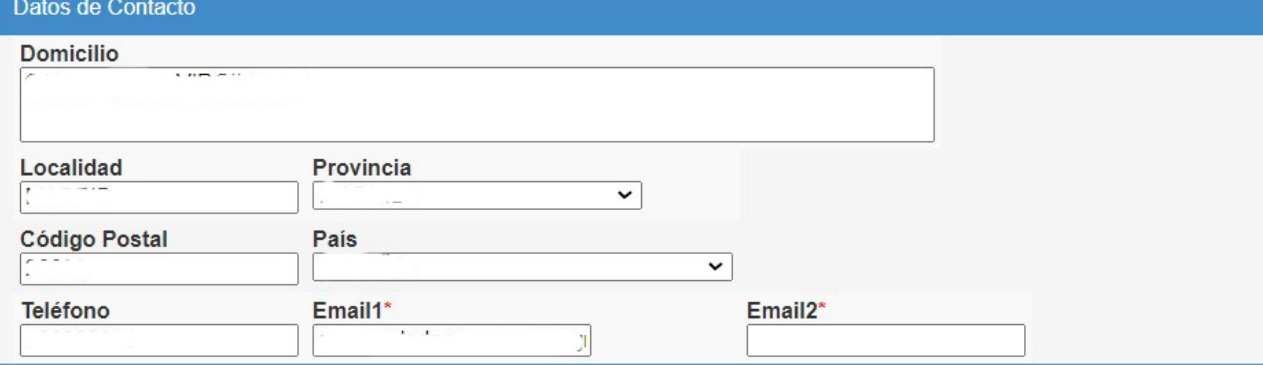

**2. SELECCIONAR CONVOCATORIA Y ADJUNTAR DOCUMENTACIÓN**

**Deberá pinchar en la pestaña Seleccione convocatoria**

- Seleccionar en la sección de **Procesos: AYUDA SOCIAL**
- Seleccionar en la sección de **Convocatoria** la modalidad que le corresponda**:**

חר

- **MODALIDAD A**
- **MODALIDAD B**
- **MODALIDAD C**

*Solamente se podrá realizar una solicitud y una modalidad, las solicitudes duplicadas se resolverán con prioridad de las solicitudes de las modalidades A y B sobre la modalidad C*

 $\overline{ }$ 

Universidad Carlos III de Madrid uc3m SOLICITUD DE CONVOCATORIAS

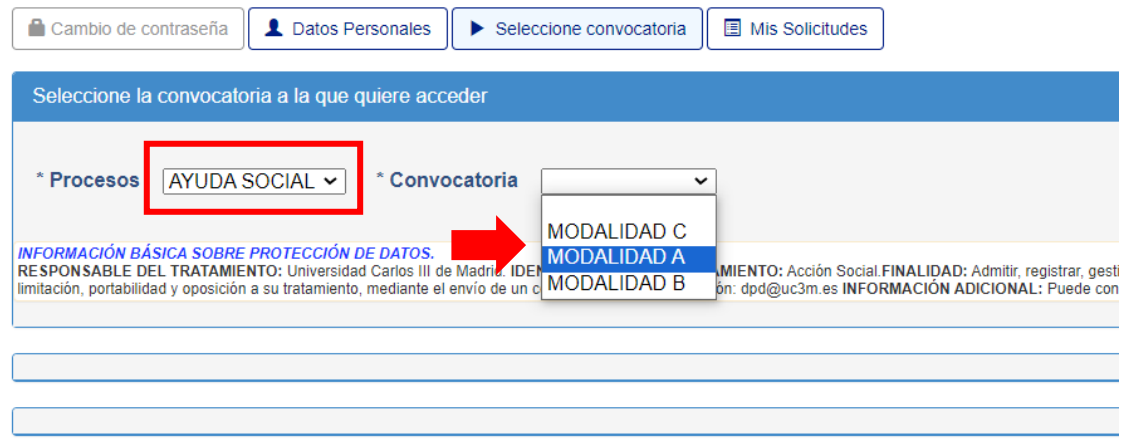

### **3. [DOCUMENTACIÓN A PRESENTAR:](#page-6-0)**

La documentación adjunta se aportará una única vez para la convocatoria y sólo podrá modificarse dentro del plazo de la fase correspondiente (presentación de solicitudes, subsanación, etc.). LA SOLICITUD NO SE PODRÁ MODIFICAR UNA VEZ PRESENTADA

Para subir la documentación requerida a la aplicación aparecerá un enlace para cada uno de los documentos a presentar según la convocatoria.

Como puede observar, a la derecha de cada uno de los apartados aparece un botón denominado Examinar. Para adjuntar la documentación requerida, haga clic en dicho botón, adjunte el archivo que preparó previamente, recuerde que sólo puede subir un único archivo por cada apartado.

Si NO cuenta con los documentos que debe anexar, el programa le permite SEGUIR el proceso de solicitud de participación en el proceso selectivo y podrá anexar la documentación que precise en otro momento (siempre dentro del plazo de la fase correspondiente).

### **Modalidad A**

- Copia de la Tarjeta Personalizada de Transporte Público con fotografía
- Factura emitida por el Consorcio de Transporte de Madrid o por RENFE durante el periodo comprendido en la ayuda social (desde 1 noviembre de 2022 hasta 30 de septiembre de 2023) en el que debe aparecer los datos personales de la persona que solicita la ayuda (Nombre y DNI), las fechas de recargas e importes pagados.
- Tarjeta acreditativa del grado de discapacidad. *(Cuando proceda)*

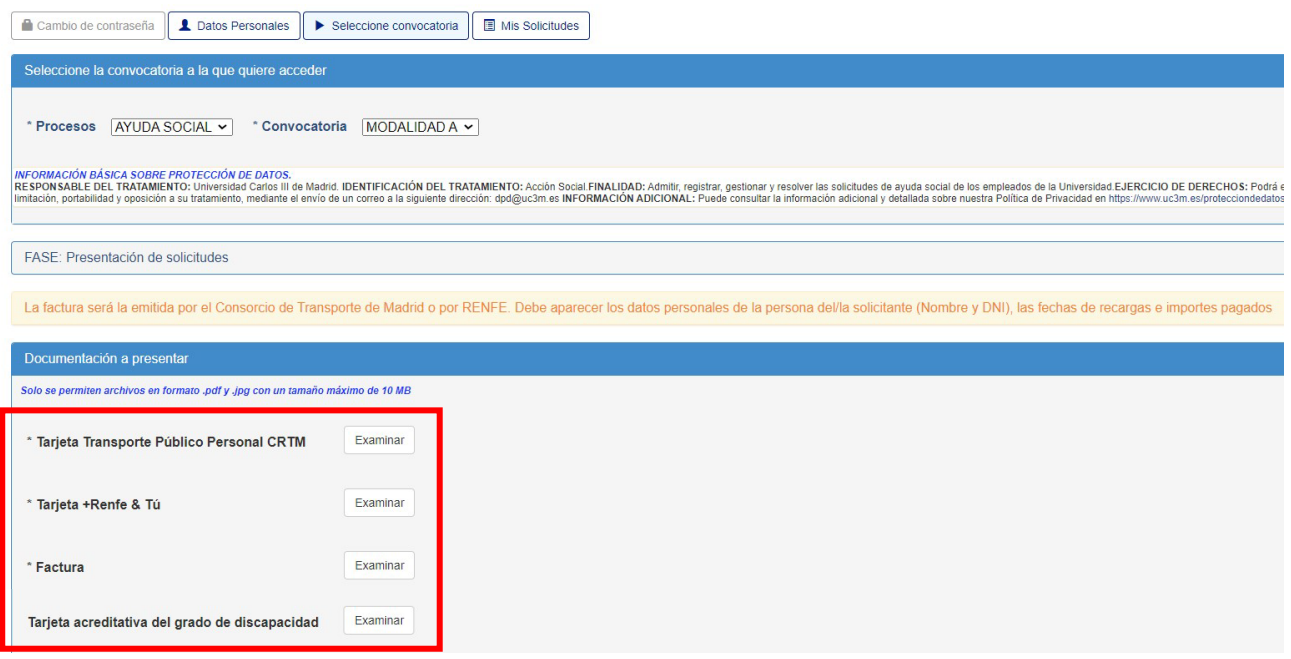

#### **Modalidad B**

- Copia de la Tarjeta de estacionamiento para personas con discapacidad

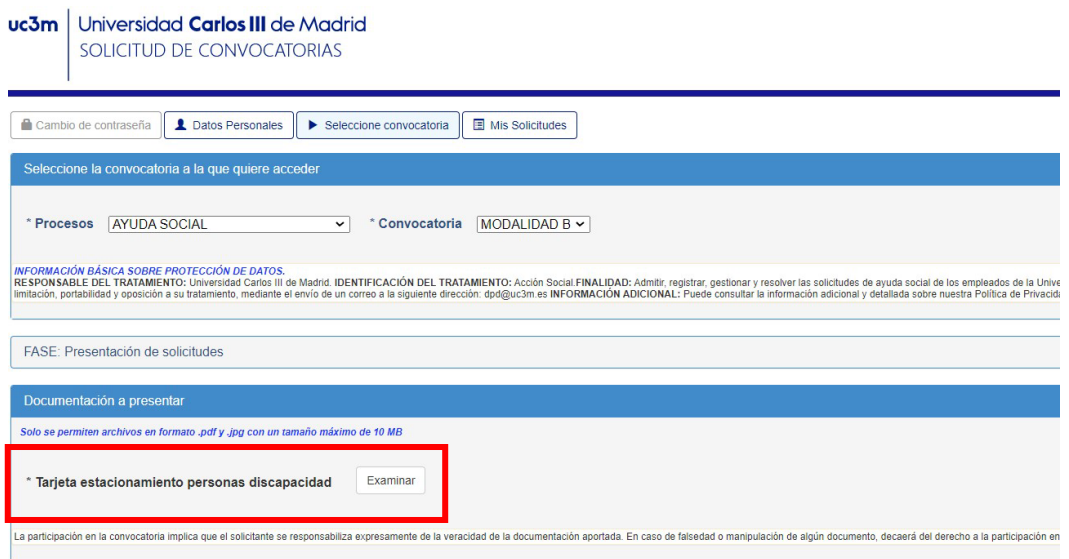

### **Modalidad C**

- Para esta modalidad **NO es necesario adjuntar documentación**. El cálculo del tramo correspondiente, se realizará automáticamente teniendo en cuenta la distancia más corta indicada en Google Maps, entre la dirección que figura en el portal de servicios al empleado de la UC3M a 30 de septiembre 2023.

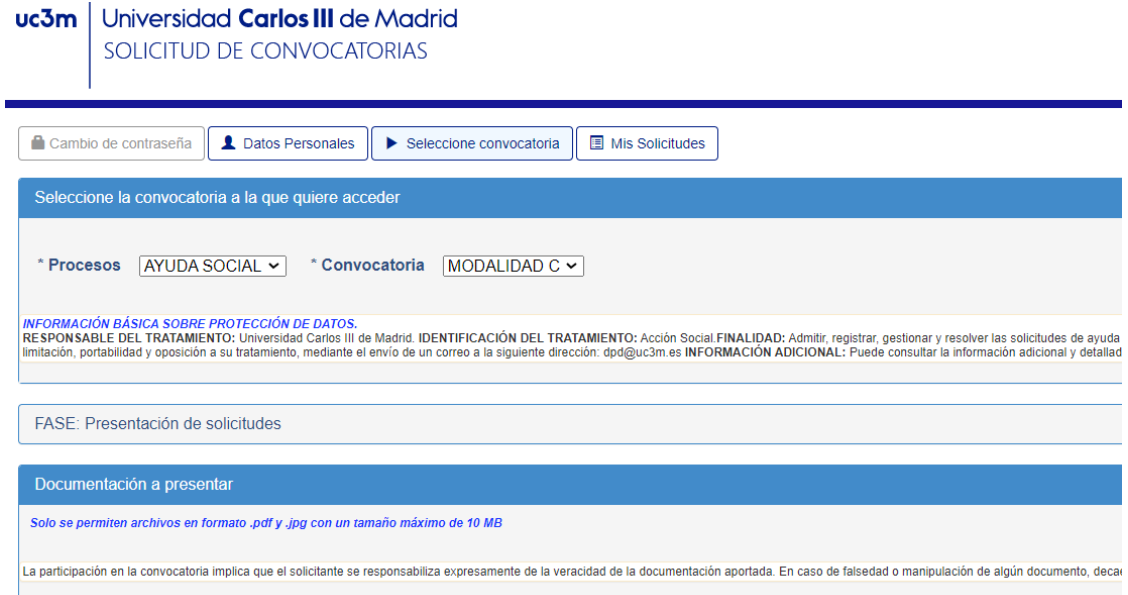

<span id="page-4-0"></span>Una vez adjunte todos los documentos requeridos para la modalidad seleccionada, procedemos a continuar con el siguiente paso, SOLICITAR PLAZA.

### **4. DEBE SOLICITAR LA/S PLAZA/S:**

A continuación, en la parte inferior izquierda de la pantalla, deberá pinchar en:

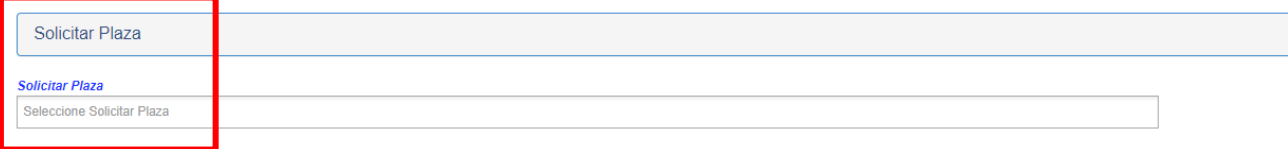

Se abrirá un despegable y deberá seleccionar: **RECURSOS HUMANOS Y ORGANIZACIÓN**

• **Haga clic en el botón +solicitar.**

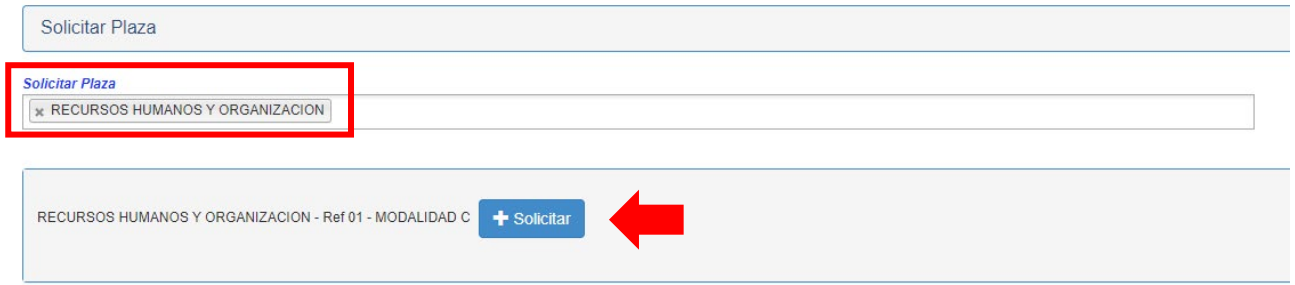

En estos momentos se abrirá el formulario de la solicitud que deberá ratificar.

- **Modalidad A -** Ayuda transporte público para personas discapacitadas y no discapacitadas
- **Modalidad B -** Ayuda al transporte en coche para discapacitados
- **Modalidad C -** Ayuda al transporte en coche para no discapacitados

#### **Para finalizar y registrar su solicitud haga clic en ENVIAR**

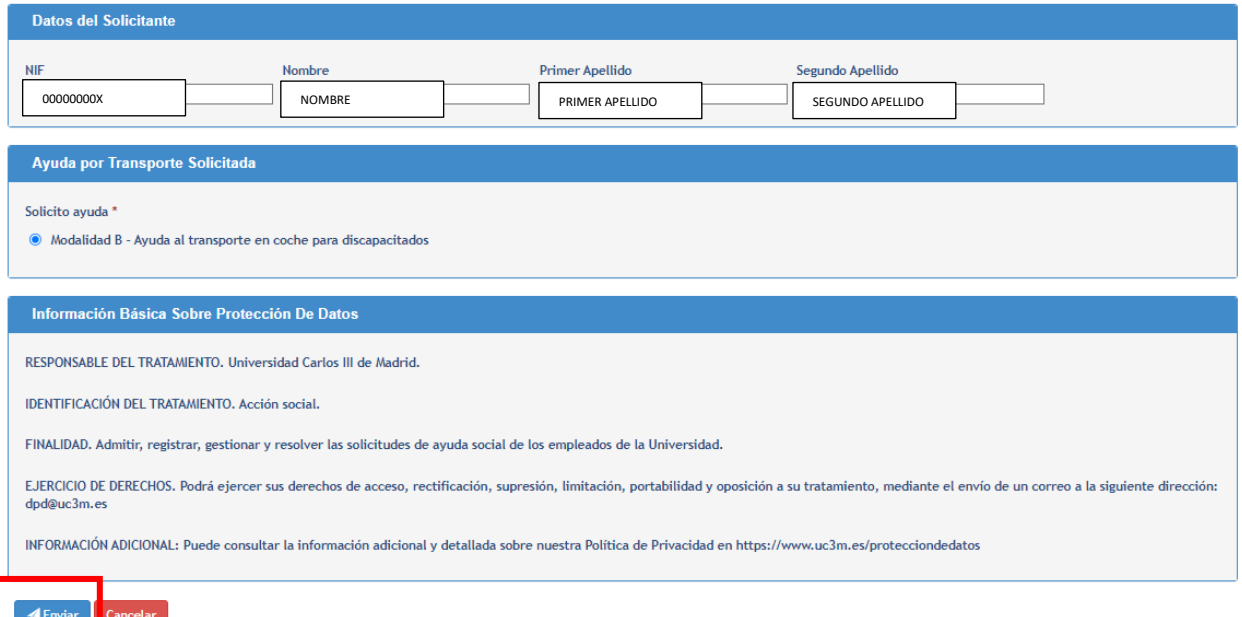

### Aparecerá la siguiente pantalla: *(el mensaje puede tardar unos segundos en aparecer)*

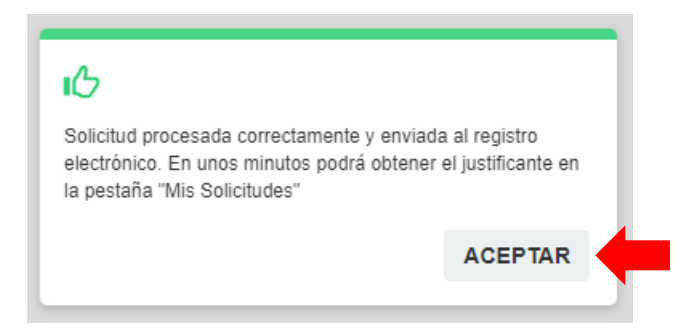

#### **Haga clic en ACEPTAR.**

**El programa le lleva de nuevo a la pantalla anterior y en la parte inferior deberá aparecer (Plaza solicitada)**

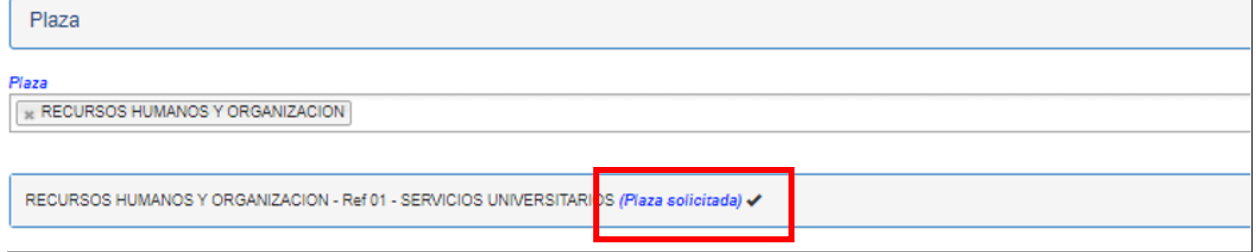

### **6. DESCARGAR EL JUSTIFICANTE DE LA PRESENTACIÓN DE SU SOLICITUD**

Para descargarse el documento justificativo de la solicitud presentada deberá ir a la pestaña **Mis Solicitudes**.

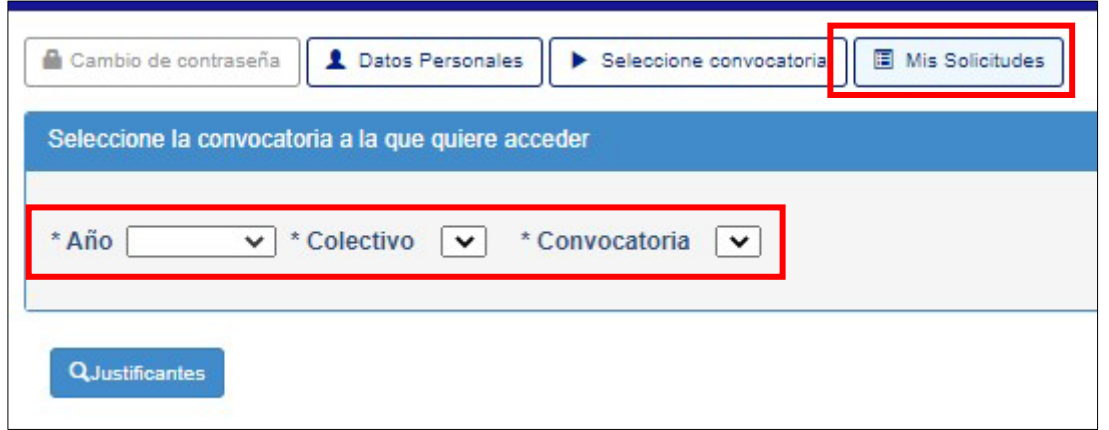

#### **Deberá seleccionar:**

- **Año**: seleccionar el año de la convocatoria
- **El proceso:** AYUDA SOCIAL
- **Convocatoria:** La modalidad que haya solicitado *(A, B o C)*

Aparecerá la solicitud realizada, ya puede **descargar** el documento justificativo de su presentación. Guárdelo para cualquier reclamación.

**Si no aparece la convocatoria del proceso selectivo en el que ha participado es que NO HA GRABADO LA SOLICITUD. Vuelva a realizar todo el proceso descrito.**

<span id="page-6-0"></span>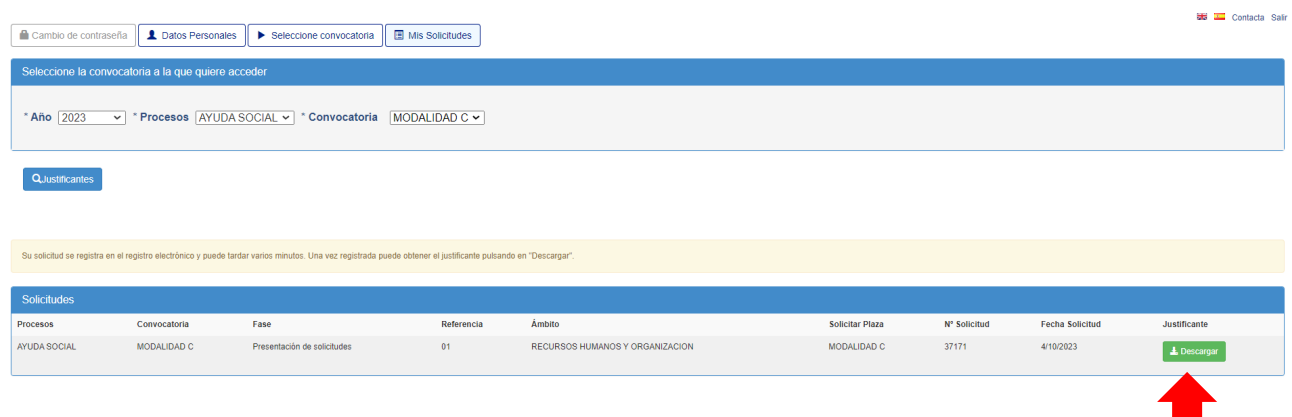